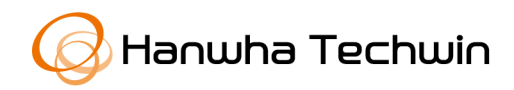

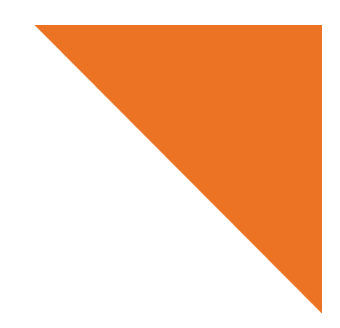

**ユーザーガイド**

## ハンファテックウィンのプライベートルート CA 証明書 事前インストールガイド

Copyright ⓒ 2020 Hanwha Techwin. All rights reserved. 1

**2020 年 2 月 19 日**

Copyright ⓒ 2020 Hanwha Techwin. All rights reserved.

## **1. ルート CA 証明書ダウンロード及びハッシュ確認**

- 1) ホームページを通じて別途配布されるハンファテックウィンのプライベートルート CA 証明 書の圧縮ファイル(HTW RootCA File.zip)をダウンロードします。
	- ダウンロードパス :ハンファテックウィンのホームページ → データセンター → 認証/法規資料 → 証明書 → 「プライベートルートCA証明書ダウンロード」クリック

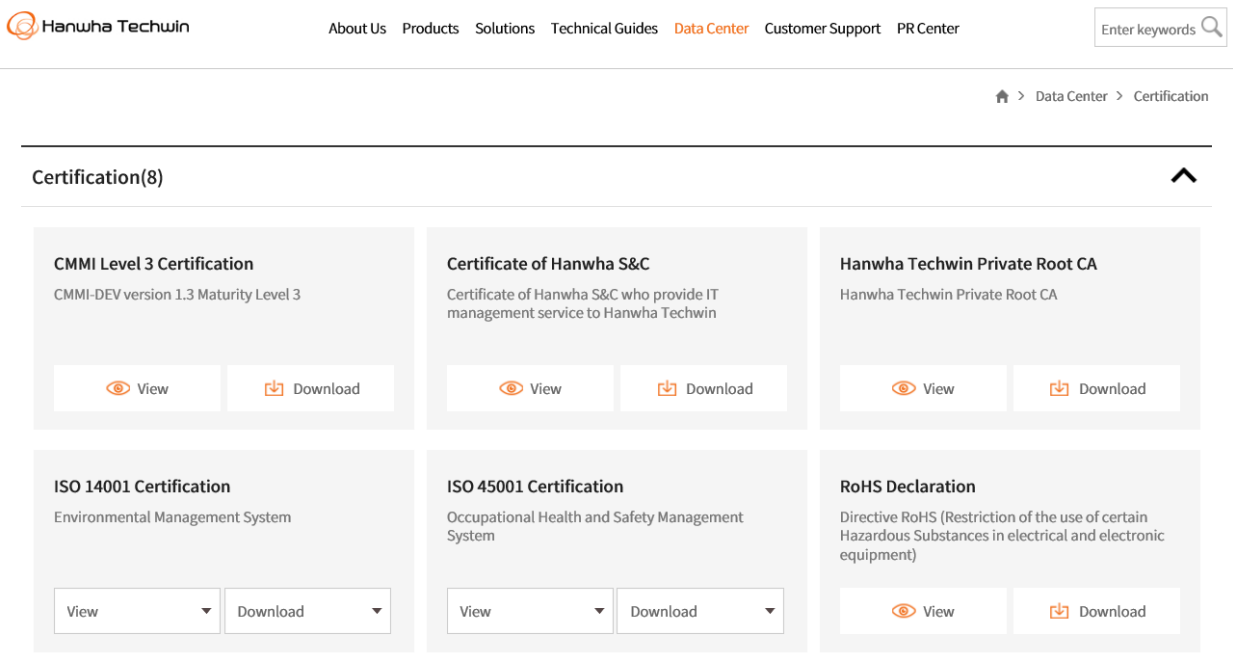

必ずハンファテックウィンが上記のパスに提供するルート CA 証明書のみを ご使用ください。

2) ダウンロードした「HTW\_RootCA\_File.zip」ファイルの圧縮を解除します。

圧縮を解除すると、以下のように 2 つの証明書ファイルと 1 つの txt ファイルが表示され ます。

- HTW\_rootca.crt
- HTW\_rootca\_2.crt
- Read\_me.txt

ここでHTW\_rootca.crtとHTW\_rootca\_2.crtファイルの証明書をインストールします。 二つの証明書に対するインストール方法は同じです。

## **2. プライベートルート CA 証明書の事前インストール方法**

1) まず「HTW\_rootca.crt」ファイルをダブルクリックした後、「証明書インストール⑴」を クリックします。

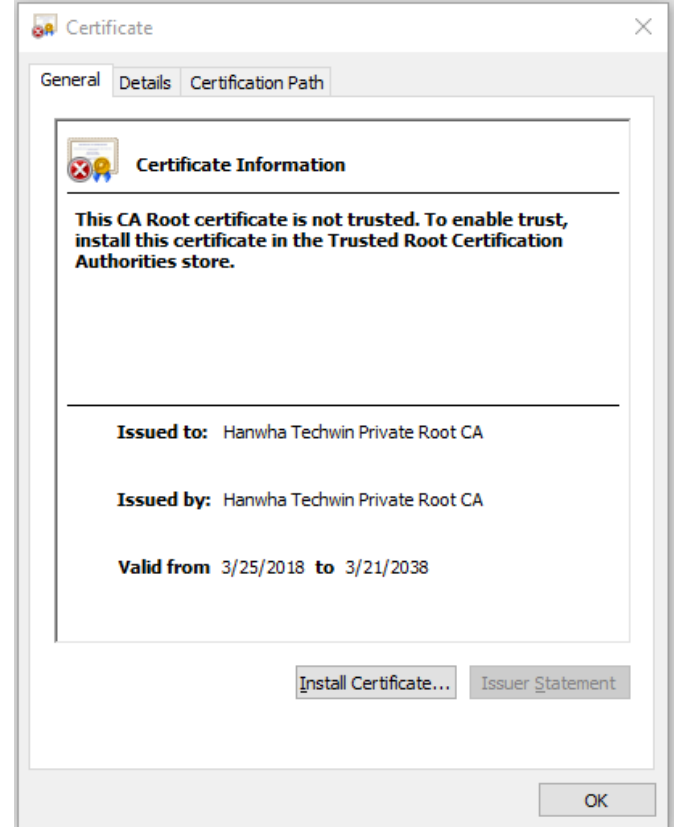

2) 証明書インポートウィザードを始めるために、「次へ(N)」をクリックします。

3) 「すべての証明書を次のストレージに保存(P)」を選択して、「検索(R)」をクリックします。

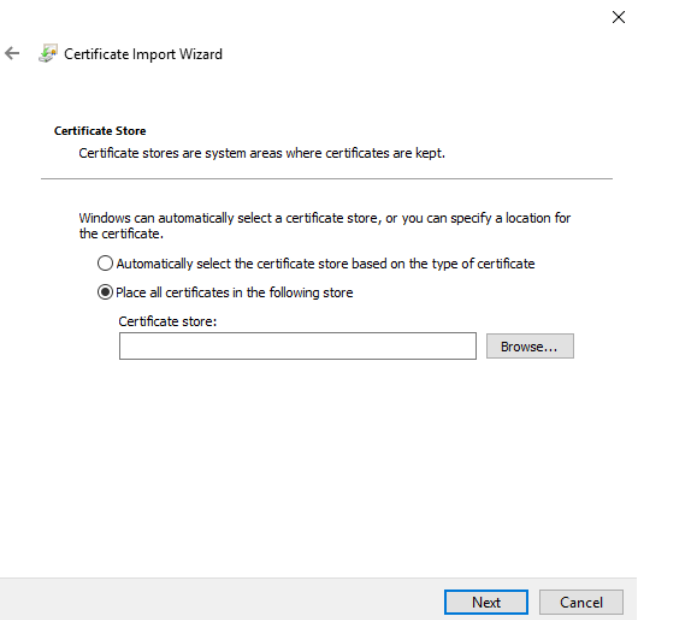

Copyright © 2020 Hanwha Techwin. All rights reserved. 3

 $\times$ 

4) 証明書ストレージ選択ウィンドウで「信頼できるルート認証機関」を選択して確認ボタン をクリックします。

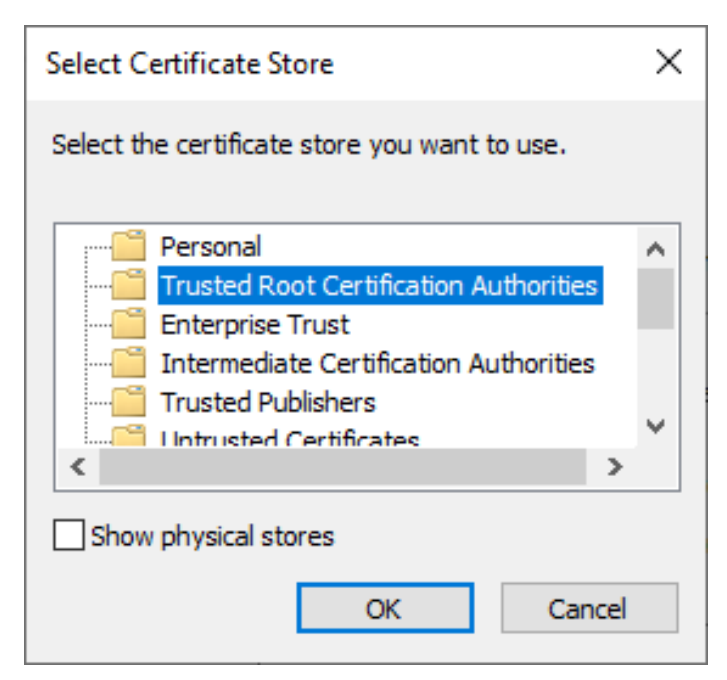

5) 証明書ストレージに「信頼できるルート認証機関」が表示されているかを確認して「次へ (N)」をクリックします。

Certificate Import Wizard

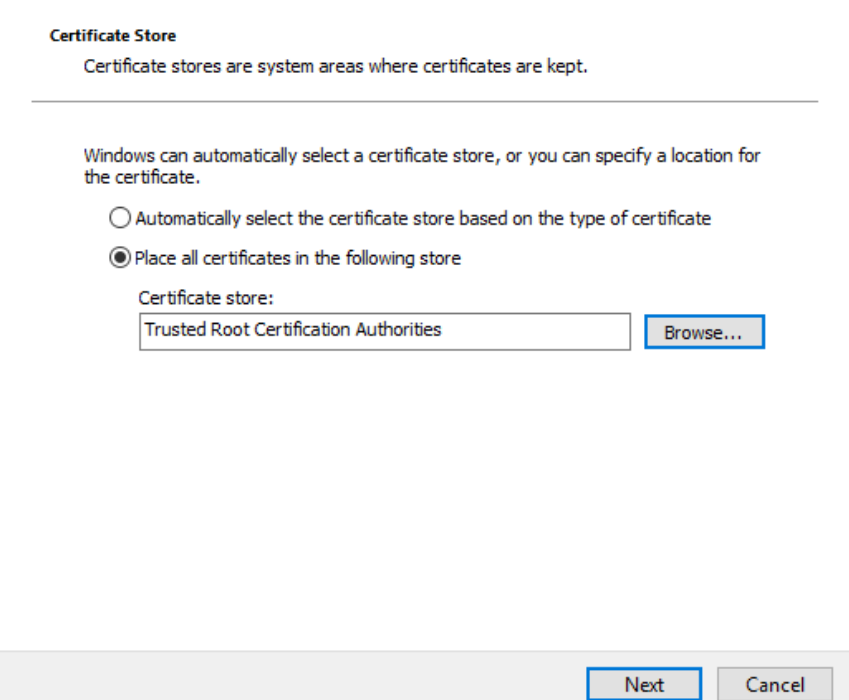

6) ユーザーが選択した「証明書ストレージ」に「信頼できるルート認証機関」内容に「証明 書」が表示されているかを確認して完了ボタンをクリックします。

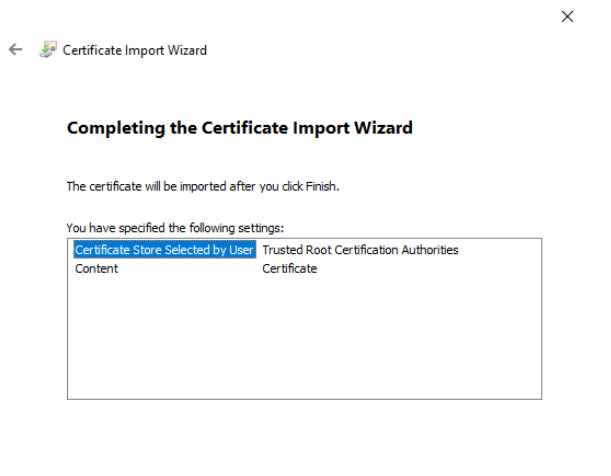

7) セキュリティ警告ウィンドウで「フィンガープリント(SHA-1)」が次の内容であることを確 認します。ハッシュ値が一致する場合、「はい(1)」ボタンをクリックします。

Finish Cancel

- HTW\_rootca.crt → フィンガープリント(SHA-1): CD28ACD4 F05793EF 43AA524D F30404FD 0B7F3A27
- HTW\_rootca\_2.crt → フィンガープリント (SHA-1): FA47E60B 94968EA1 91BCA8EC 9514AECD B2832545

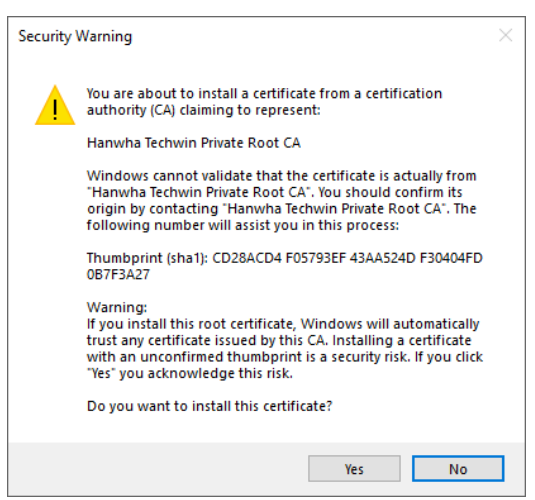

※ 上記のセキュリティ警告ウィンドウが表示されず、「インポートを完了しました。」メッセージ ウィンドウが表示される場合があります。確認ボタンをクリックしてください。

- 8) 「インポートを完了しました」というメッセージが表示後、確認ボタンをクリックします。
- 9) 証明書ウィンドウで確認ボタンをクリックしてウィンドウを閉じた後、ウェブブラウザを 再表示します。

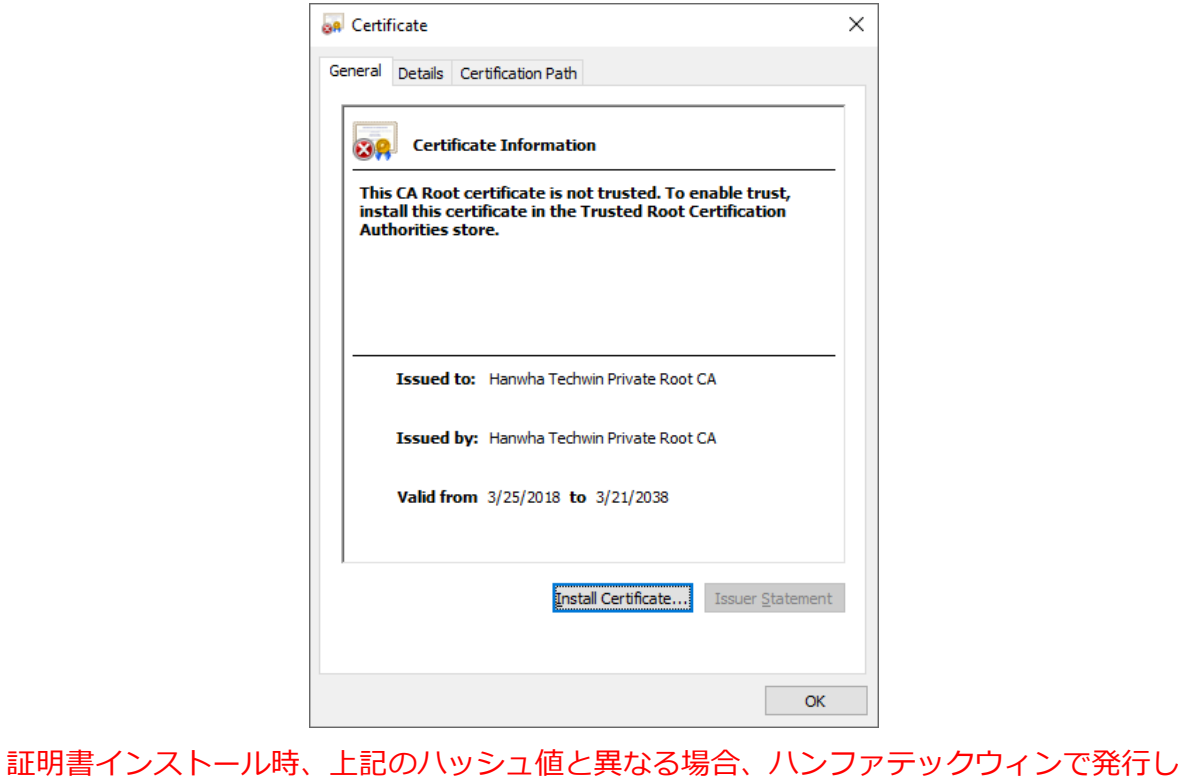

たルート CA 証明書ではないためインストールを中断し、正しいパスで証明書を再ダウンロ ードしてから行ってください。

10) 次は HTW\_rootca\_2.crt ファイルを用いて 1)~9)までの手続きを同じく行います。

- **3. ローカル DNS(Hosts ファイル)を用いてカメラに安全アクセスする方法(Chrome ブラウザ基 準)**
- 1) ブラウザを実行して https モードでカメラにアクセスします。本ガイドで例に挙げたカメ ラのローカルアクセス IP は 192.168.71.141 であり、各ユーザーのカメラに合う IP にア クセスしてください。
- 2) 「接続が非公開に設定されていません。」と表示されますが、「192.168.71.141(安全で はない)に移動」をクリックして次の段階に進みます。

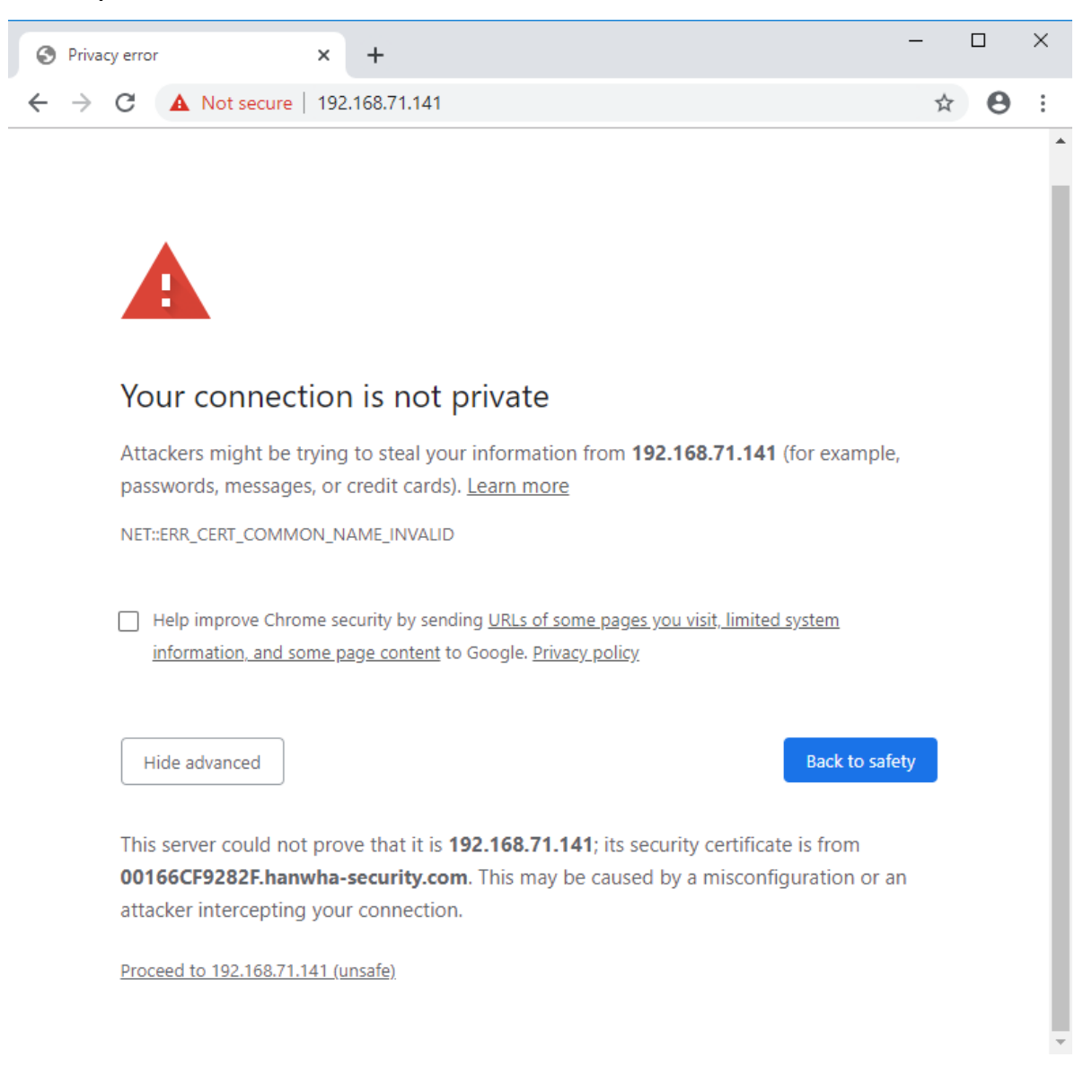

3) ブラウザ上部のアドレスバー左にある「要注意」をクリックして、「本サイトはセキュリ ティ接続(HTTPS)が使用されていません。」のメッセージが表示されたら、下部の「証明 書(無効)」をクリックします。

 $\overline{\phantom{0}}$ 

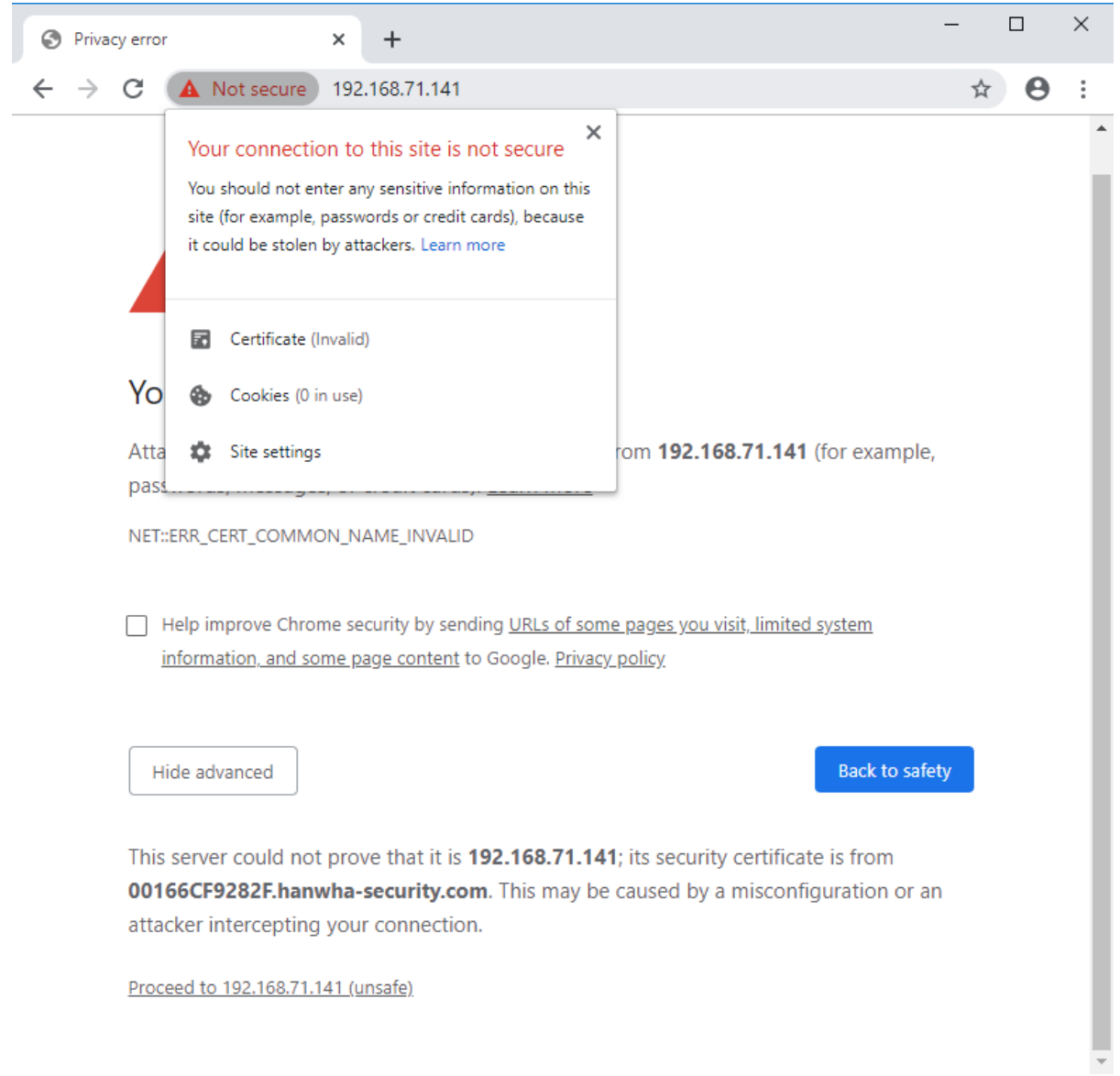

4) 証明書ウィンドウが表示されたら、「詳細」タブを選択します。

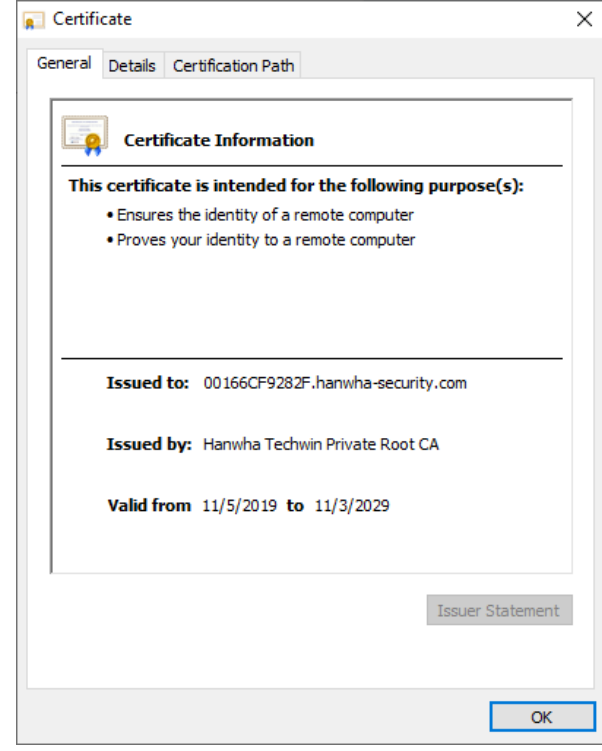

5) 表示が全体になっているかを確認してフィールドの中で「主体」をクリックします。下部 ボックスに表示された CN = 以後の文字列をコピー(Ctrl + C)します。(当該文字列はカメ ラの固有 MAC アドレスが反映されているため、製品ごとに異なります。)

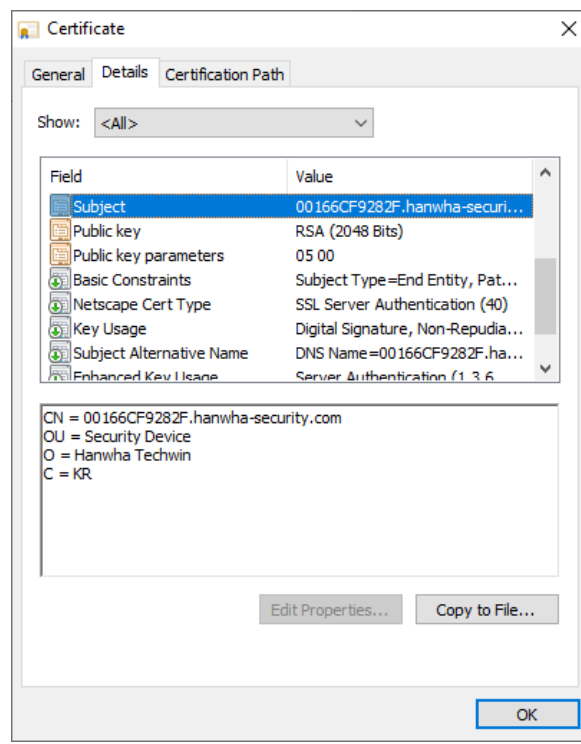

6) ウィンドウの開始メニューを表示して、プログラム及びファイル検索のテキストボックス に次の文字列を入力して Ctrl + Shift + Enter キーを押します。

• notepad C:\Windows\system32\drivers\etc\hosts

╲

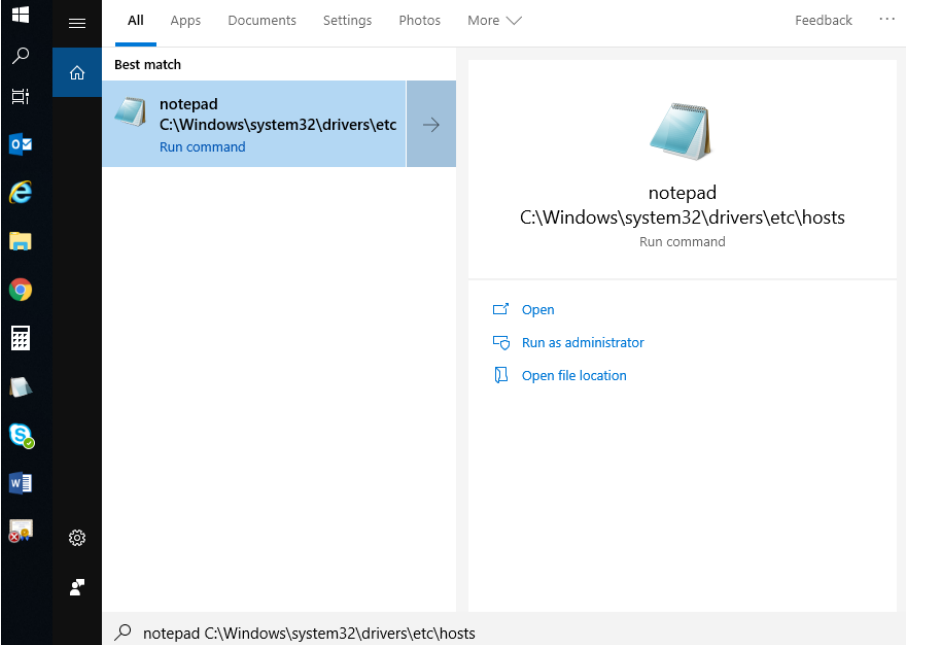

- 7) 「hosts メモ帳」ウィンドウが表示されたら、ファイル内に次のルールで文字列を追加し ます。
	- [カメラのプライベートIPアドレス] [証明書にコピーした文字列]

以下の参考画面はカメラのIPアドレスが192.168.71.141であり、

文字列が00166CF9282F.hanwha-security.comの場合です。

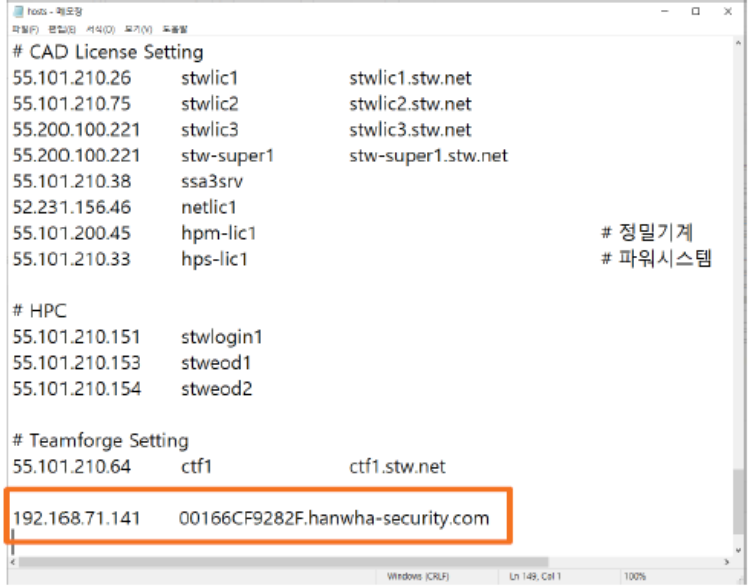

8) 「ファイル(F) → 保存(S)」を選択して保存し、「終了(X)」でファイルを閉じます。

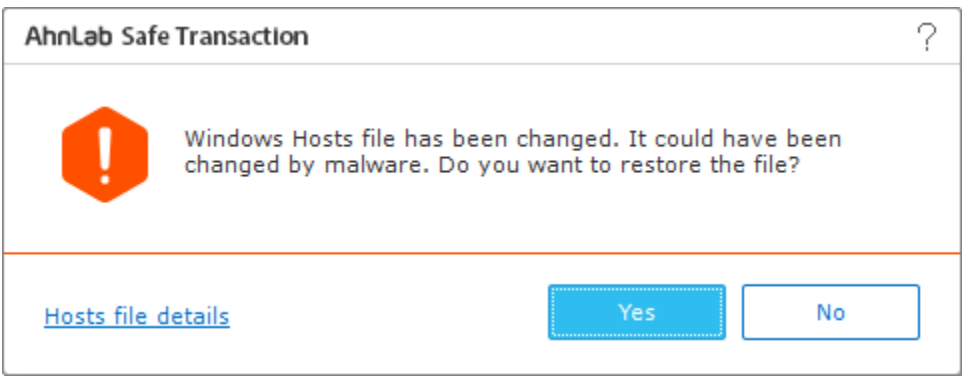

Windows の hosts ファイル変更検知コントロールウィンドウが表示され、前の状態への リストア有無を問う場合、「いいえ」を選択します。

- ※ HTW\_rootca\_2.crt ファイルの場合、上記ファイル変更検知コントロールウィンドウが表示され ないことがあります。次の段階に進めてください。
- 9) ブラウザのアドレスウィンドウを用いてカメラにアクセスする場合、プライベート IP では なくローカル DNS に登録した文字列("CN ="後の)を使用します。
	- https://00166CF9282F.hanwha-security.com (例)

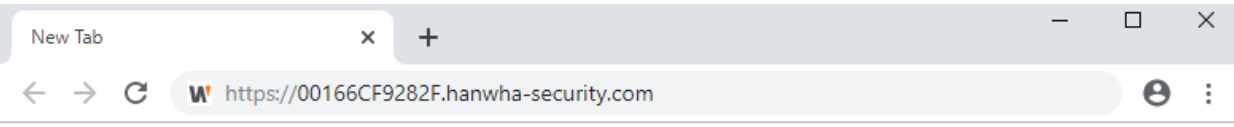

10) 設定が完了されたら、ブラウザのアドレスウィンドウ背景が安全なウェブサイトを意味す る白色に表示されます。また、アドレスウィンドウの左部分のキーアイコンをクリックし て次のように表示される場合、正常に設定されたことを確認できます。

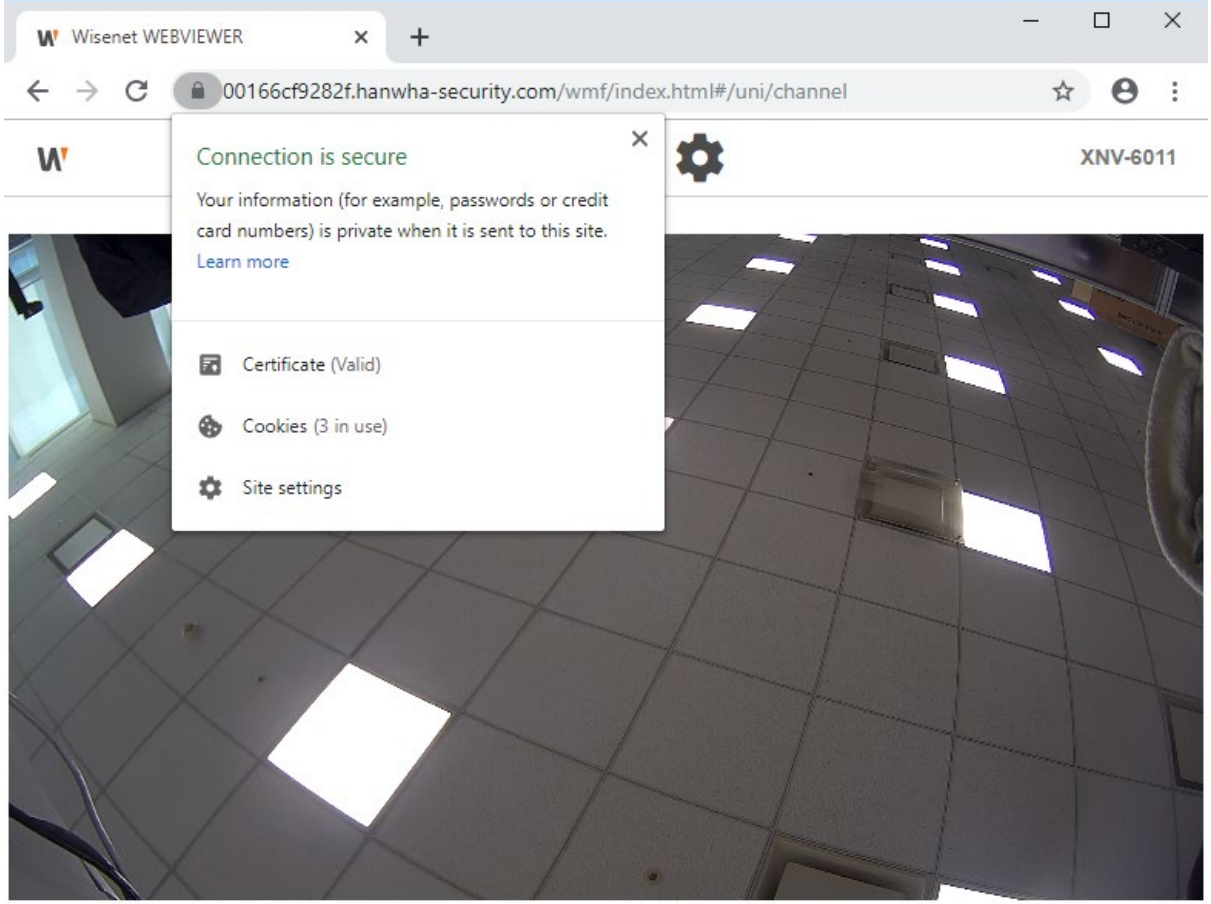

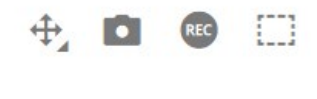

11) 「認証パス」タブに移動して「Hanwha Techwin Private Root CA」または「Hanwha Techwin Private Root CA 2」を選択すると、「証明書ビュー(V)」が可能となり、次の ようにルート CA 証明書が信頼できる証明書に変更されたことを確認できます。

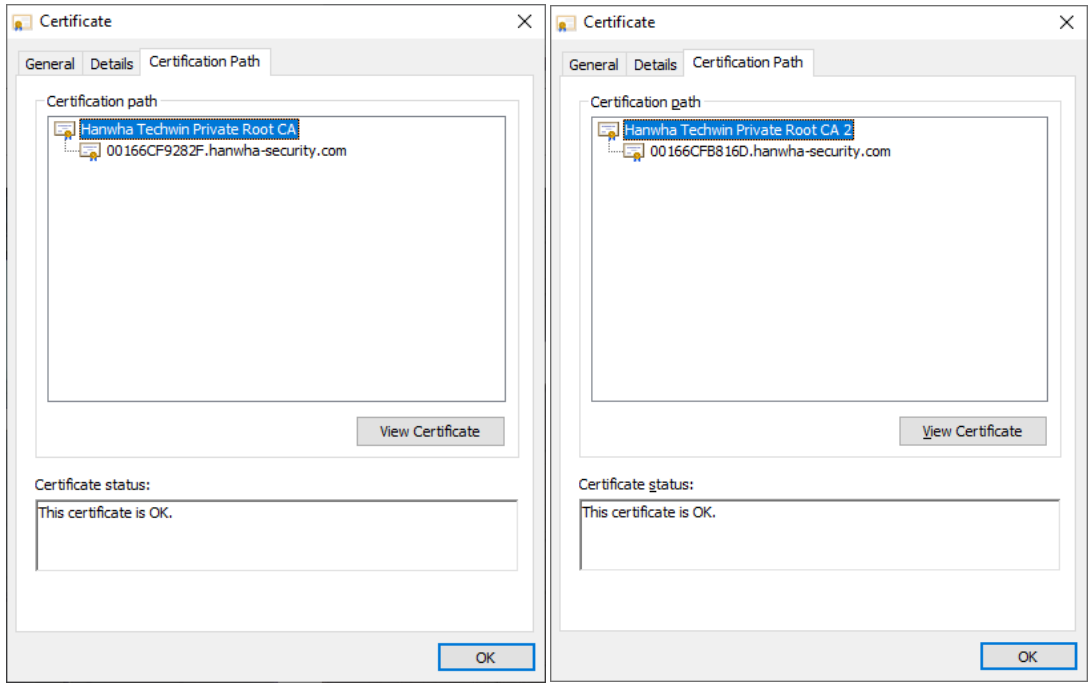

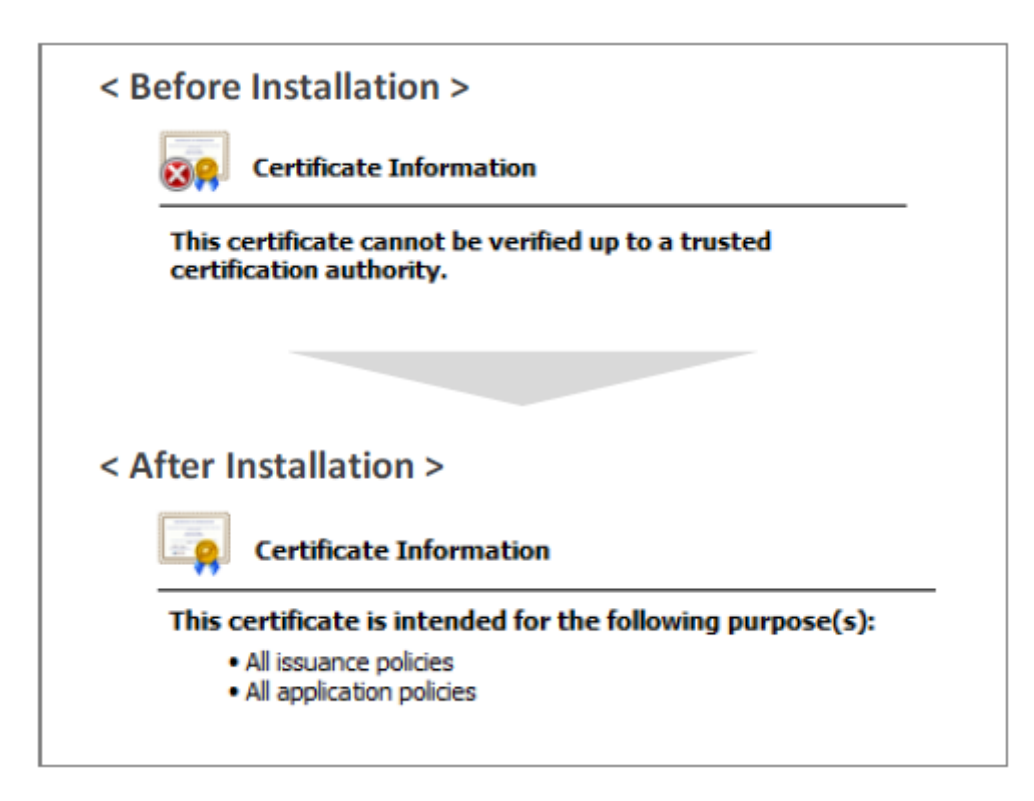

12) 確認ボタンをクリックして、証明書ウィンドウを閉じて設定を完了します。

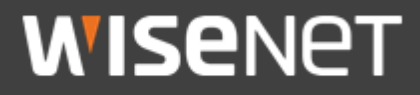

Hanwha Techwin Co.,Ltd. 13488 京畿道城南市盆唐区板橋路 319 番ギル 6 ハンファテックウィン R&D センター TEL 070.7147.8771-8 FAX 031.8018.3715 http://hanwha-security.com **Copyright ⓒ 2020 Hanwha Techwin. All rights reserved.**

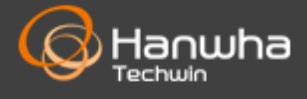